# **16 Factures clients**

<span id="page-0-0"></span>

Dolibarr permet l'édition de différents types de factures :

# **Les factures standards**

Ce sont les factures traditionnelles aussi appelées factures de doit.

# **Les factures d'acompte**

Elles doivent être utilisées lorsque vous recevez un acompte (règlement partiel) avant d'avoir édité une facture standard. Celle-ci n'existant pas encore, vous ne pouvez pas saisir de règlement. Le règlement d'une facture d'acompte sera transformé en [réduction future](#page-0-0) et viendra en déduction du montant total de la facture standard définitive.

*Attention > On entend parfois qu'une facture d'acompte peut ne pas comprendre de TVA. En réalité, cela dépend de l'activité de l'entreprise. Dans le cas d'une activité de prestation de services (contrairement à la vente de marchandises ou au secteur du bâtiment), la TVA est due à l'encaissement. Une facture d'acompte doit donc faire mention de la TVA applicable au service facturé.*

# **Les factures de remplacement**

*Note > Il est déconseillé d'utiliser ce type de facture. Préférez la création d'une facture d'avoir.*

Elles servent à annuler et remplacer complètement une facture existante à condition qu'aucun paiement n'ait encore été enregistré. La facture initiale est alors ôtée des factures impayées et du chiffre d'affaires et classée au statut Abandonné. La facture de remplacement fait mention du remplacement.

# **Les factures d'avoir**

Ce sont des factures négatives destinées à annuler ou corriger une facture émise, ou encore à compenser l'écart entre le montant de la facture et le règlement perçu sur une facture standard.

Comme les autres documents commerciaux, la facture passe par plusieurs statuts :

- $\bullet$   $\blacksquare$   $\blacksquare$   $\blacksquare$   $\blacksquare$  la création de la facture ou la modification de son contenu est en cours ;
- Impayée : suite à sa validation, la facture est en attente de règlement ;
- [Commencée] : vous n'avez reçu qu'un règlement partiel, qu'il ait été prévu ou non. La facture continue d'apparaître dans la liste des factures impayées jusqu'à être soldée ;
- Remboursé ou converti : la facture a fait l'obiet d'un avoir transformé en remise ou d'un remboursement. Ce statut est également utilisé par les factures d'acompte et d'avoir pour signifier qu'elles ont été soldées par la consommation de l'avoir ou de l'acompte ;

Le statut Remboursé ou converti des factures d'acompte et d'avoir fait partie du statut Payé.

- Payée : la facture est soldée :
- [Fermée (impayée) : vous avez abandonné la facture car vous savez que vous n'en recevrez jamais le règlement ou, suite à une erreur sur cette facture, vous avez émis une facture de remplacement : le changement de statut est automatique. Une facture abandonnée n'apparaît plus dans la liste des impayées ni dans le chiffre d'affaires.

*Attention > Selon les raisons de l'abandon, il peut être préférable pour votre comptabilité d'établir une facture d'avoir pour annuler une facture.*

# **16.1. Créer une facture client**

Selon son type, une facture peut être créée de plusieurs façons.

# **Factures standards**

Les factures standards peuvent être créées depuis :

- le menu **FACTURATION|PAIEMENT** > FACTURES CLIENTS > NOUVELLE FACTURE ;
- la liste des factures avec le bouton NOUVELLE FACTURE ;
- la fiche d'un tiers, onglet CLIENT ou PROSPECT/CLIENT ;
- une proposition commerciale ;
- une commande ;
- une intervention ;
- un contrat.

<span id="page-2-0"></span>Dans les cinq derniers cas, à l'aide du bouton CRÉER FACTURE OU AVOIR de l'onglet CLIENT, ou directement depuis la fiche d'un [contrat.](#page-2-0)

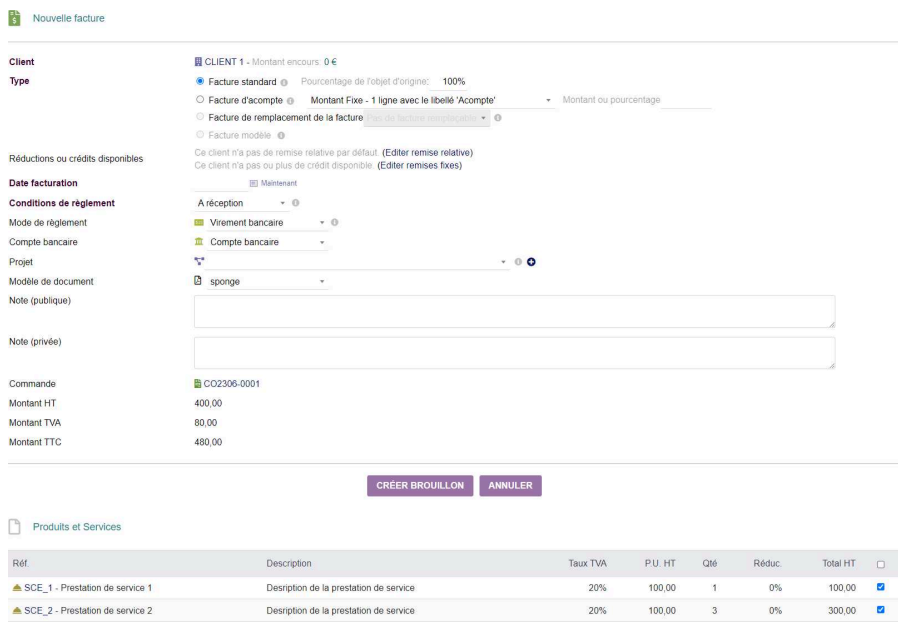

### **Figure 16.1 :** Page de création d'une facture client depuis une commande

<span id="page-2-1"></span>L'intérêt de créer une facture depuis un élément source, que ce soit une proposition commerciale, une commande ou une [intervention](#page-2-0), est la reprise des informations qu'il contient. Dans le cas d'une création directe, vous devrez sélectionner le tiers, choisir les conditions et mode de règlement et ajouter les services au corps de la facture. Autant de temps et de clics que vous pouvez économiser ! De plus, vos documents ne seront pas automatiquement liés. Il vous faudra aller sur chacune de leur fiche pour actualiser leur statut et faire [la liaison à la main.](#page-2-1) Encore du temps et des clics que vous pouvez vous épargner !

Le tableau en bas de page de création permet de sélectionner, à l'aide des cases à cocher, les lignes du document source à transférer.

Par défaut, le bouton FACTURE STANDARD est coché. Il ne vous reste plus qu'à confirmer le type de facture, saisir sa date et sélectionner le compte bancaire destiné à recevoir le règlement avant de cliquer sur le bouton CRÉER BROUILLON.

# <span id="page-3-0"></span>**Factures d'acompte**

Rappelons que les factures d'acompte sont censées être établies en cas de perception d'un règlement partiel avant l'établissement d'une facture définitive. L'intérêt des factures d'acompte réside dans leur [transformation en réduction future](#page-3-0) qui sera indiquée dans les lignes de la facture définitive.

Les factures d'acompte peuvent être créées depuis :

- le menu **FACTURATION|PAIEMENT** > FACTURES CLIENTS > NOUVELLE FACTURE ;
- la fiche d'un tiers avec le bouton CRÉER FACTURE OU AVOIR de l'onglet CLIENT ;
- une proposition commerciale ;
- une commande avec le bouton CRÉER FACTURE OU AVOIR.

*Note > Une facture d'acompte ne peut pas être émise depuis la fiche d'une intervention. Dans ce cas, établissez directement une facture standard. Saisissez le règlement reçu et envoyez au client la facture : le solde à payer sera mentionné.*

Après avoir cliqué sur le bouton CRÉER FACTURE OU AVOIR, la page de création de la facture s'affiche. Cochez bien la case FACTURE D'ACOMPTE (la case FACTURE STANDARD est cochée par défaut), saisissez la date de la facture et choisissez le compte bancaire destiné à recevoir le règlement avant de cliquer sur le bouton CRÉER BROUILLON.

Si la facture d'acompte est créée depuis un autre document, selon l'accord avec votre client, sélectionnez dans la liste déroulante MONTANT FIXE et le montant, ou MONTANT VARIABLE (%TOT.) ou encore MONTANT VARIABLE (TOUTES LES LIGNES IDENTIQUES) et le pourcentage perçu. Le corps de la facture d'acompte sera différent selon l'option choisie :

#### **Figure 16.2 :** Création d'une facture d'acompte depuis une commande

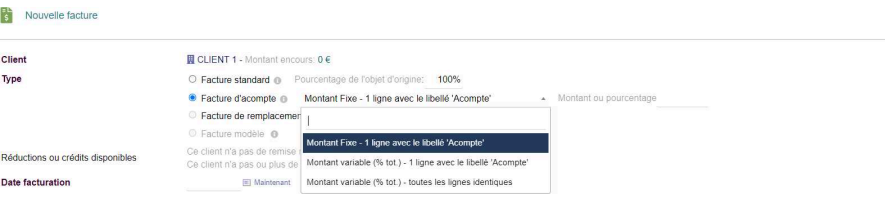

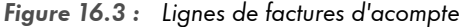

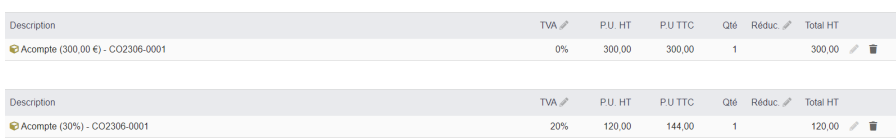

#### Bien gérer son entreprise avec Dolibarr • Sociétés de services et consultants

<span id="page-4-0"></span>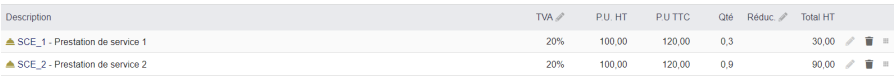

# **COMPTABILISATION DES FACTURES D'ACOMPTE**

La procédure décrite dans la section précédente traite des factures d'acompte en tant que documents comptables à part entière.

Dolibarr permet, par l'activation à 1 de la [constante](#page-4-0) FACTURE\_DE-POSITS\_ARE\_JUST\_PAYMENTS un traitement particulier dans la mesure où ces documents, tout en portant le nom de factures, ne seront considérés que comme des justificatifs ou demandes de règlement et seront partiellement exclus du traitement comptable.

#### *Note > Avant d'activer cette constante, demandez conseil à votre expert-comptable !*

Ce type de traitement implique quelques modifications de comportement de Dolibarr :

- À leur validation, les références des factures portent le préfixe AC au lieu de FA. Elles ont donc leur compteur propre.
- Leur règlement est automatiquement converti en réduction future.
- Le règlement converti en réduction future ne pourra être déduit que sur une facture validée (statut Impayé).
- La prise en compte du règlement apparaîtra dans le tableau de règlement de la facture finale, en déduction du reste à payer et non pas en ligne de déduction dans le corps de la facture.
- Selon l'application de la TVA sur vos acomptes, un réajustement est effectué sur la facture finale.

# **16.2. Ajouter des lignes à la facture standard ou d'acompte**

Une fois la facture standard ou d'acompte enregistrée, sa page affiche dans un premier tableau les informations reprises depuis le document source suite à leur sélection ou enregistrées lors de l'étape de création. Si besoin, ces informations peuvent être modifiées avec l'icône d'édition ( $\ell$ ).

<span id="page-5-0"></span>Le tableau d'ajout de lignes permet d'ajouter d'autres lignes de contenu à facturer en les sélectionnant dans la liste déroulante. Vous pouvez ensuite les compléter d'une description qui sera propre à la facture et viendra compléter, le cas échéant, celle déjà enregistrée sur la fiche du service. Terminez l'ajout en cliquant sur le bouton AJOUTER et répétez l'opération autant de fois que nécessaire.

*Note > Un formulaire de recherche peut être utilisé à la place d'une liste déroulante. Cette fonctionnalité est activable dans la [configuration du module Services.](#page-5-0)*

<span id="page-5-1"></span>Une fois une ligne ajoutée, vous pouvez en modifier le contenu (description, quantité, prix, etc.) en cliquant sur l'icône d'édition de la ligne ( $\blacktriangleright$ ).

En saisissant une remise de 100% sur une ligne, elle indiquera la mention Offert sous réserve que le service n'ait pas un [prix de vente minimum](#page-5-1) renseigné et que l'utilisateur ne dispose pas la permission avancée. Si vous saisissez une quantité à 0, la ligne sera alors indiquée comme Option. Ces propriétés seront visibles uniquement à l'écran pour l'une mais également sur le PDF pour l'autre.

Si votre tiers a fait l'objet de l'enregistrement de remises variables, le pourcentage accordé est automatiquement inséré dans vos lignes de documents commerciaux tout en restant modifiable.

*Astuce > [Des paramètres du module Services](#page-5-0) permettent d'afficher la description du service en plus de ses référence et libellé, et, en cas d'utilisation de l'interface multilingue, ces mêmes éléments dans la langue du tiers.*

*Attention > Si un prix minimum a été défini pour un service sur sa fiche, il ne vous sera pas possible de le facturer à un montant inférieur.*

En vue du traitement comptable, nous vous déconseillons d'utiliser des lignes libres de saisie. Pour ne pas être tenté, activez la [constante](#page-5-0) MAIN\_DISABLE\_FREE\_LINES en lui affectant la valeur 1 pour masquer le bouton d'ajout d'une ligne libre dans vos documents commerciaux.

# **16.3. Valider une facture**

Une fois toutes les lignes reprises d'un document source ou ajoutées à la facture, vous pouvez la valider.

Comme pour les propositions commerciales, vous pouvez paramétrer le module Factures pour qu'un texte de votre choix apparaisse en filigrane sur les PDF des factures au statut Brouillon. C'est un moyen de vérification qu'une facture est bien au bon statut avant de passer aux étapes suivantes. Le paramétrage à appliquer est le même que pour le [module Propositions commerciales.](#page-5-0)

*Attention > Rappelez-vous qu'une facture validée et transmise à votre client ou en comptabilité est légalement un document non modifiable.*

La validation de la facture va lui attribuer son identifiant définitif. Par défaut, la numérotation des factures est déterminée par le masque suivant :

- FA : FActure ;
- 23 : année de validation de la facture ;
- 06 : mois de validation de la facture ;
- 0000 : compteur séquentiel sans rupture et sans remise à 0.

La [personnalisation du masque de numérotation](#page-6-0) est possible dans les paramétrages du module Factures.

*Attention > Si vous optez pour un masque de numérotation personnalisé, assurez-vous qu'il respecte les obligations légales et fiscales !*

# **FACTURATION DE COMMANDES EN MASSE**

<span id="page-6-0"></span>Vous pouvez gagner du temps en facturant en une seule fois plusieurs commandes de différents tiers. Pour cela, affichez à l'aide du menu **FACTURATION|PAIEMENT** > COM-MANDES FACTURABLES la liste de toutes les commandes validées et cochez en bout de ligne à droite les commandes que vous souhaitez facturer.

Une fois les commandes sélectionnées, la liste déroulante des actions en masse possibles s'affiche. Choisissez la ligne FACTURER COMMANDES et confirmez.

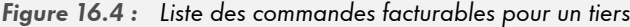

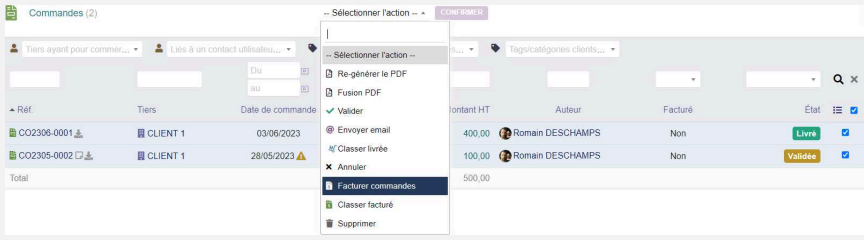

L'écran affiche alors les options disponibles, la date des factures, l'édition d'une facture par commande ou d'une facture globale par tiers et le statut des factures à créer.

**Figure 16.5 :** Options des factures de commandes en masse

| 昏<br>Commandes (2)                                                     |                                                                                                    |
|------------------------------------------------------------------------|----------------------------------------------------------------------------------------------------|
| Date facturation                                                       | 03/06/2023 <b>El Maintenant</b>                                                                                                    |
| Créer une facture par tiers (sinon, une facture par obiet sélectionné) | Non $\sim$                                                                                                    |
| Valider les factures                                                   | Si la validation de facture est à "Non", la commande restera au statut "Non facturé" jusqu'à ce que la facture soit validée.<br>Non |
|                                                                        | <b>FACTURER COMMANDES</b><br><b>ANNULER</b>                                                                                         |

Positionnez les listes déroulantes sur les choix les plus pertinents pour votre organisation et cliquez sur le bouton FACTURER COMMANDES. Selon les options choisies, vous pouvez créer automatiquement une facture par tiers qui regroupe le contenu de plusieurs commandes.

**Figure 16.6 :** Facturation de plusieurs commandes – descriptifs des lignes

| <b>Désignation</b>                                                                                                    | <b>TVA</b> | P.U. HT | Oté | <b>Total HT</b> |
|----------------------------------------------------------------------------------------------------|------------|---------|-----|-----------------|
| SCE 1 - Prestation de service 1<br>Desription de la prestation de service<br>Commande CO2306-0001 - 03/06/2023                                  | 20%        | 100.00  |     | 100.00          |
| SCE 2 - Prestation de service 2<br>Desription de la prestation de service<br>Commande CO2306-0001 - 03/06/2023                                  | 20%        | 100.00  | 3   | 300.00          |
| SCE 1 - Prestation de service 1<br>Desription de la prestation de service<br>Commande CO2305-0002 - 28/05/2023<br>(Du 14/05/2023 au 14/05/2023) | 20%        | 100.00  |     | 100.00          |

Chaque ligne contient la référence de la commande d'où elle provient.

Vous retrouverez dans le tableau ÉLÉMENTS LIÉS la liste des commandes facturées sur cette même facture.

## **Figure 16.7 :** Liste des commandes liées à une facture

<u>Line of</u>

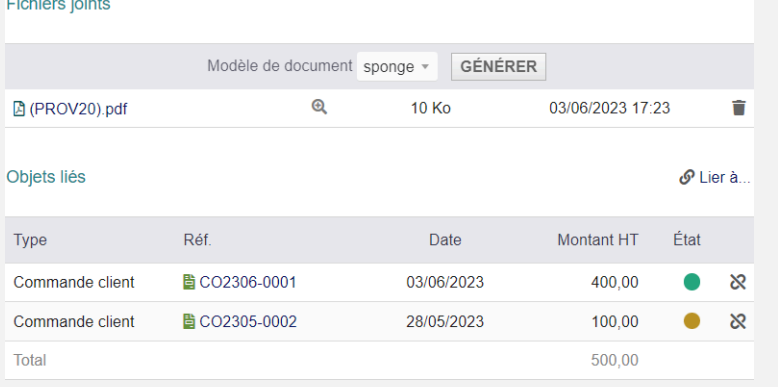